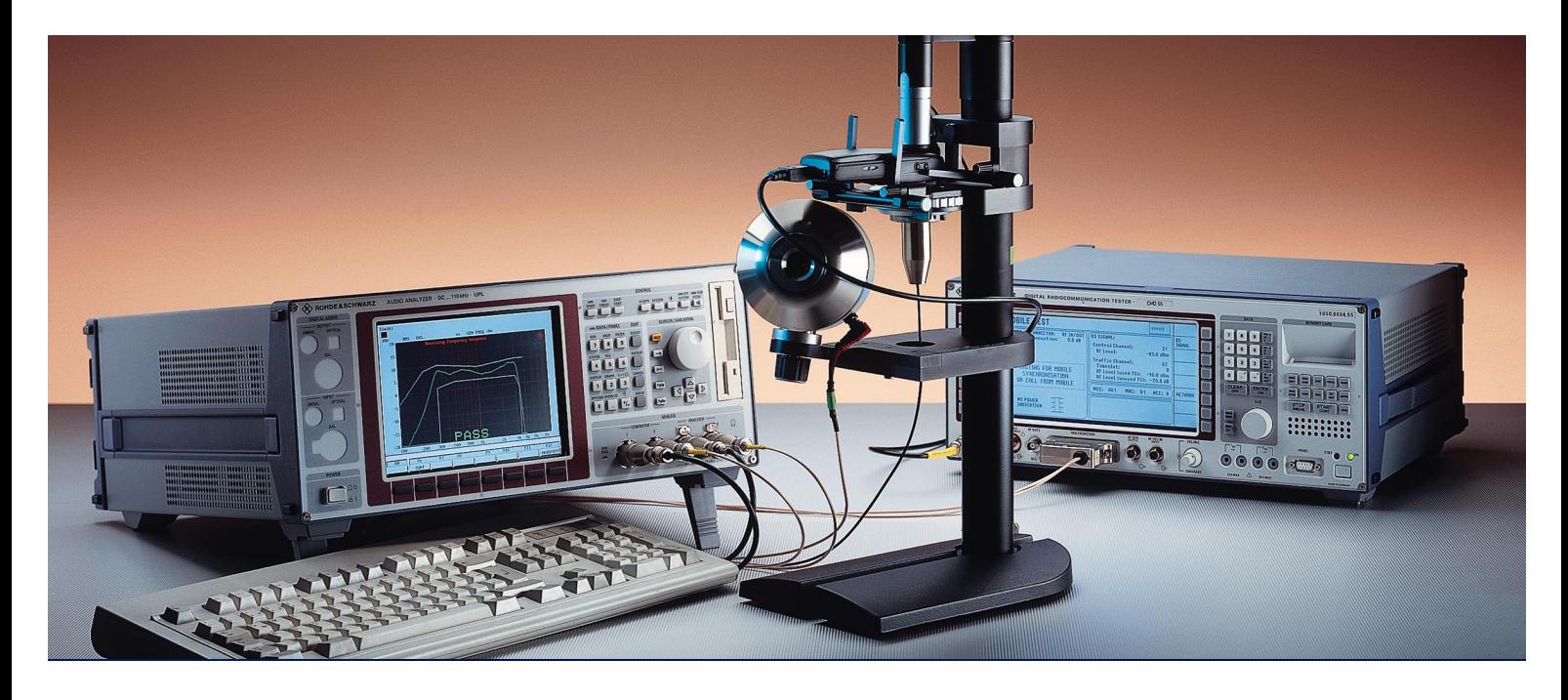

Produkte: Audio Analyzer UPL Digital Radiocommunication Tester CMD

# Akustische Messungen an GSM-Mobiltelefonen mit dem Audio Analysator UPL und dem Digital Radiocommunication Tester CMD

# **Application Note**

Die vorliegende Applikation beschreibt Meßmethoden für handelsübliche GSM Mobiltelefone, die zu vergleichbaren Ergebnissen bei einer Typprüfung führen.

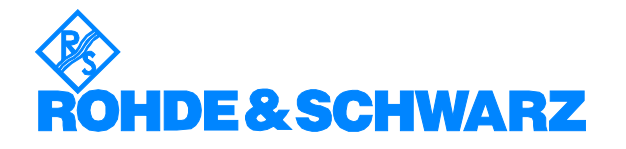

Änderungen vorbehalten – **Tilman Betz 02.99 – Application Note1GA39\_0D**

# **Inhalt**

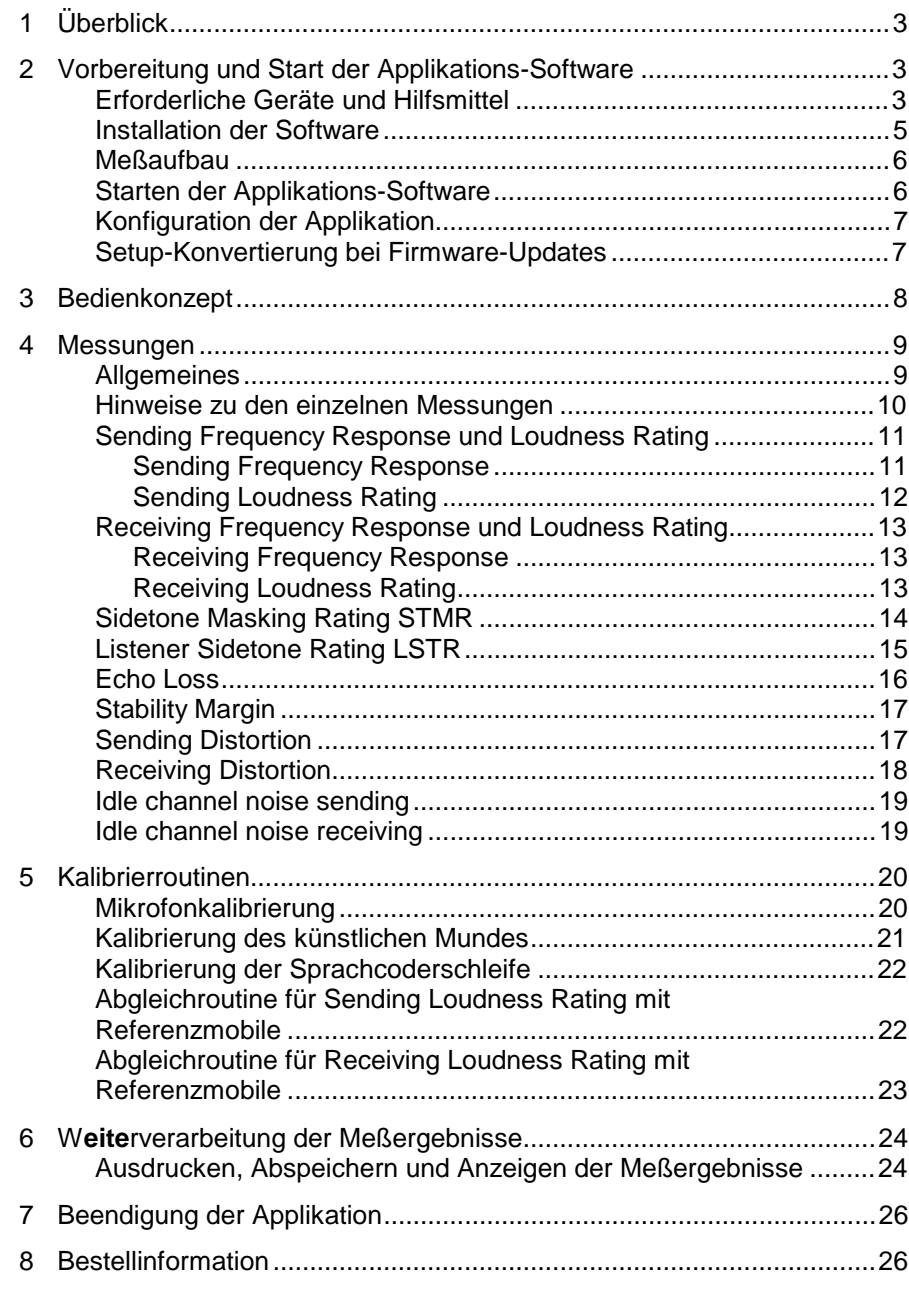

# **1 Überblick**

Die akustische Sende- und Wiedergabequalität eines Mobiltelefones ist die wichtigste Eigenschaft für den täglichen Gebrauch. Das schönste Design und die ausgefeilteste Bedienung nützten wenig, wenn man seinen Gesprächspartner schlecht oder nicht versteht.

Meßgeräte und Meßverfahren zur Bestimmung der akustischen Eigenschaften sind daher wichtige Instrumente zur Beurteilung der Qualität und Alltagstauglichkeit eines Mobiltelefones. Für Typzulassungsmessungen werden speziell präparierte Testmobiltelefone gebraucht.

Für die Typzulassung von GSM-Mobiltelefonen wurde für die akustischen Messungen das spezielle Modell Audio Analyzer UPL16 geschaffen, das alle Audiomessungen gemäß Vorschrift GSM 11.10, Kapitel 30 an speziell präparierten Testmobiltelefone mit einer digitalen Audioschnittstelle (DAI) durchführen kann.

GSM-Netzbetreiber, Warentestinstitute und Testmagazine für Kommunikationstechnik sind aber besonders daran interessiert, die akustischen Eigenschaften von handelsüblichen Mobiltelefonen messen und vergleichen zu können. Netzbetreiber sollten in der Lage sein, Reklamationen an Kundengeräten oder die Qualität der zugeliefertern Telefone nachprüfen zu können. Aber auch für die Qualitätssicherung und Stichprobenkontrolle in der Produktion von GSM-Mobiltelefonen wird eine genaue Meßmethode für handelsübliche Telefone Genauigkeit gebraucht.

Für diese Anwendungen gibt es jetzt zum Audio Analyzer UPL die Option Mobile Phone Test UPL-B8. Diese Option ermöglicht alle notwendigen Audiomessungen an herkömmlichen GSM-Mobiltelefonen ohne DAI-Schnittstelle.

# **2 Vorbereitung und Start der Applikations-Software**

## **Erforderliche Geräte und Hilfsmittel**

Für die Messungen wird ein Audio-Analyzer UPL benötigt, der mit den Optionen:

- Erweiterte Analysefunktionen UPL-B6
- Universelle Ablaufsteuerung UPL-B10
- Mobile Phone Test Set UPL-B8

ausgerüstet sein muß.

Zur Ansteuerung des zu testenden GSM-Mobiltelefones über die HF-Schnittstelle dient ein Digitaler Radiocommunication Tester CMD. Dieser CMD simuliert eine Basisstation für das Mobiltelefon und erlaubt damit, eine Sprachverbindung aufzubauen. Je nach verwendetem GSM-Band kommen hier die Modelle CMD52, CMD55 oder CMD65 in Frage. Der verwendete CMD muß mit der Option Echtzeit-Sprach-Coder/Decoder CMD-B5 ausgerüstet sein.

Für die Messungen werden akustische Einrichtungen wie ein künstlicher Mund, ein künstliches Ohr und weitere Zubehörteile gebraucht. Folgende Geräte der Firma Brüel & Kjaer bzw. G.R.A.S. werden hierfür üblicherweise benutzt:

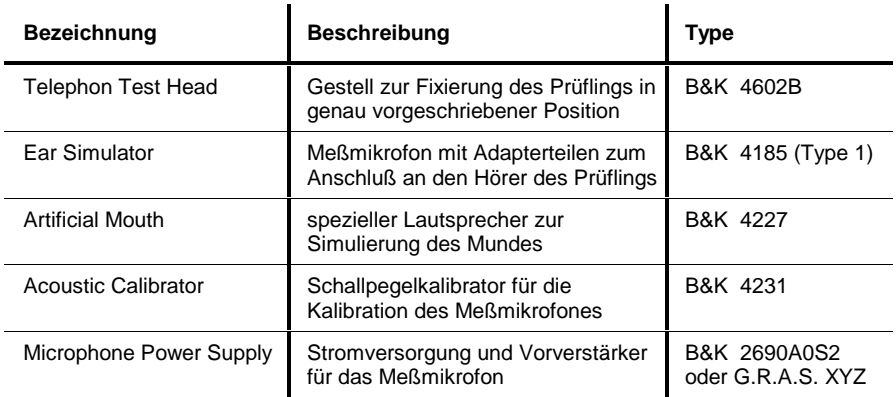

**Hinweis:** Die Mikrofonversorgung B&K 2690A0S2 erzeugt in der Verstärkungsstellung 0 dB zuviel Störgeräusch für die Messung von Ruhegeräusch (Idle noise) und Verzerrrung (Distortion). Es empfiehlt sich, hier eine Verstärkung von mindestens 20 dB einzustellen. Eine störärmere Mikrofonversorgung wie z.B. G.R.A.S XYZ wäre hier vorzuziehen.

Für den Anschluß der Zubehörteile und des CMD an den Audio Analyzer UPL empfiehlt sich das Adapterset UPL-Z1, das einen Anschluß mit handelsüblichen BNC-Kabeln erlaubt.

Für den Anschluß des künstlichen Mundes muß ein Kabel mit BNC-Stecker und speziell kleinen oder abgewinkelten Bananensteckern angefertigt werden, da der Abstand der Mundanschlüsse zum Meßgestell sehr klein ist und deshalb übliche Bananenstecker nicht verwendet werden können.

Zwischen den Generatorausgang 1 des Audio Analyzers UPL und den Anschluß zum künstlichen Mund muß der mit der Option UPL-B8 mitgelieferte Übertrager geschaltet werden. Dieser Übertrager bewirkt eine Impedanzanpassung des im künstlichen Mund eingebauten Lautsprechers an den Generatorausgang des UPL. Ohne diesen Übertrager steht keine ausreichende Leistung zum Treiben des künstlichen Mundes zur Verfügung!

An Stelle des Übertagers könnte auch ein Verstärker zwischen Generatorausgang und Mund geschaltet werden.

Zum Anschluß an die Multifunktionsbuchse des Digitalen Radiocommunication Tester CMD muß ein Kabel mit XLR-Stecker (Analyzer) und -Buchse (Generator) oder BNC-Steckern bei der Verwendung der Adapter UPL-Z1 angefertigt werden. Die Kabel müssen wie folgt angeschlossen werden:

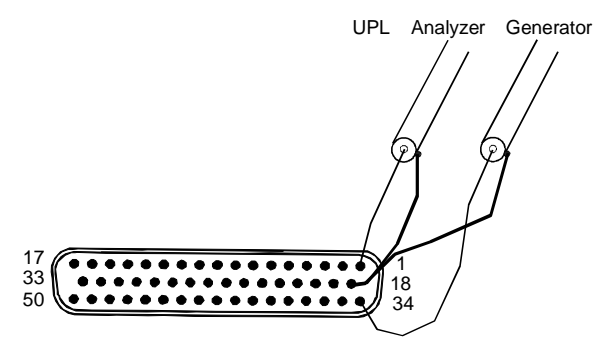

Bild 1 Belegung 50 polige Multifunktionsbuchse an der Frontplatte CMD, Ansicht auf die Buchse

Außerdem wird eine externe PC-Tastatur zum Anschluß an den UPL benötigt (großer DIN-Stecker). Der gewünschte Tastaturtreiber für länderspezifische Tastaturen kann ggf. in der Datei C:\UPL\USERKEYB.BAT definiert werden (siehe Betriebshandbuch UPL).

Das für den automatischen Ablauf erforderliche BASIC-Programm und die Dateien zur Erzeugung der künstlichen Sprache befinden sich auf drei Disketten, die Sie mit der Option UPL-B8 erhalten. Folgende Firmware-Voraussetzungen müssen vom Audio Analyzer erfüllt sein:

- UPL-Firmware Version 1.40 oder höher,
- Option erweiterte Analysefunktionen UPL-B6 installiert,
- Selbststeueroption UPL-B10 installiert.
- Option Mobiltelefontest UPL-B8 installiert (wird bei der Installation der Software automatisch installiert)
- der UPL ist für die automatische Ablaufsteuerung mit 64 kBytes Programmund 32 kBytes Datenspeicher konfiguriert (mittels Konfigurationstool UPLSET Einstellung 3).

#### **Installation der Software**

Die Installation der Applikations-Software erfolgt mit Hilfe des Installationsprogramms PHONINST.BAT, das auf der Programmdiskette Nr.1 enthalten ist: Zur Installation muß die Installationsnummer für die Option Mobiltelefontest UPL-B8 bekannt sein.

#### **Achtung: Die Installation ist nur auf dem spezifizierten Audio Analyzer UPL mit der passenden Seriennummer möglich!**

- À **Verlassen der Meß-Software mit der Taste "SYSTEM" am Gerät oder Ctrl F9 auf der Tastatur**
- À **Diskette Nr. 1 einlegen.**
- À **Umschalten auf Diskettenlaufwerk (Eingabe A:)**
- À **Aufrufen des Installationsprogramms (Eingabe PHONINST) Es erscheint die Aufforderung, die Installationsnummer für die Option UPL-B8 einzugeben.**
- À **Die mit der Option UPL-B8 mitgelieferte Installationsnummer eingeben. Paßt diese Installationsnummer nicht zu der Seriennummer des UPL, wird die Installation abgebrochen.**
- À **Nach Aufforderung Diskette 2 einlegen und eine beliebige Taste drücken.**
- À **Nach Aufforderung Diskette 3 einlegen und eine beliebige Taste drücken.**
- À **Rückkehr zum UPL-Programm (Eingabe C:\UPL) Das Programm PHONINST erzeugt auf dem Audio Analyzer UPL das Verzeichnis C:\PHONETST (falls dieses noch nicht vorhanden ist) und kopiert das BASIC-Programm, die künstliche Sprache sowie sämtliche für die Applikation notwendigen Setups und Dateien in dieses Verzeichnis.**

#### **Meßaufbau**

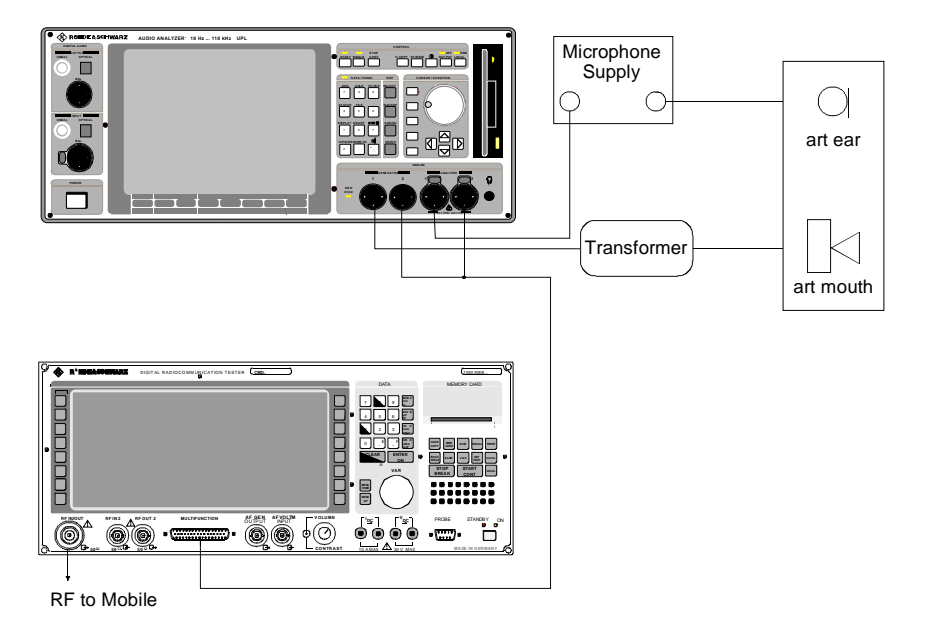

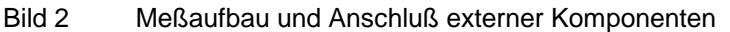

#### **Starten der Applikations-Software**

Das Applikationsprogramm wird unter der automatischen Selbststeuerung ausgeführt. Der Audio Analyzer UPL wird mittels der Taste F3 (auf der externen Tastatur) auf die Selbststeuer-Funktion umgeschaltet.

Hierbei sollte beachtet werden, daß die Logging-Funktion abgeschaltet ist, wie man am Schriftzug "logging off" erkennen kann, der am rechten unteren Rand des Bildschirms eingeblendet wird. Bei eingeschaltener Logging-Funktion würden im Handbetrieb eingegebene Befehle an das Programm angehängt werden und so unnötig Speicherplatz beanspruchen. Das Ein- bzw. Ausschalten des Logging-Modes geschieht mit der Taste F2 auf der externen Tastatur.

Die Applikationsprogramme müssen aus dem Pfad C:\PHONETST aufgerufen werden, da alle Programmteile und Setups in diesem Pfad gesucht werden. Der Pad kann auf eine der folgenden Arten umgestellt werden:

- von der manuellen Gerätebedienung aus mit dem Befehl "Working Dir" im FILE-Panel
- durch Aufruf eines der für die Mobiltelefon- Messungen benötigten Setups
- von der Ablaufsteuerung aus durch die BASIC-Befehlszeile UPL OUT "MMEM:CDIR 'C:\PHONETST'"
- unter BASIC über den SHELL-Befehl mittels Eingabe von CD\PHONETST und anschließendem EXIT
- auf DOS-Ebene durch Eingabe von CD\PHONETST

Die Programmdiskette 1 enthält das BASIC-Programm GSM\_TST.BAS für die Messungen an GSM Mobiltelefonen. Es wird geladen und gestartet durch Eingabe von:

- LOAD"GSM\_TST"
- RUN

Hierzu können natürlich auch die entsprechenden Softkeys verwendet werden, die beim Aufruf der automatischen Ablaufsteuerung am unteren Bildschirmrand erscheinen.

## **Konfiguration der Applikation**

Bei Auslieferung der Setups ist im Option-Panel "Default-Printer" eingestellt. Dies bedeutet, daß die Drucker-Konfiguration nicht durch das Setup bestimmt wird, sondern der zuletzt vom Audio Analyzer UPL verwendete Drucker konfiguriert bleibt. Hier ist also keine Neueinstellung durch den Benutzer erforderlich. Sinnvollerweise sollte einmalig vor Benutzung des Programms die gewünschte Druckausgabe mit Druckertyp, Drucklage und Skalierung manuell eingestellt werden, folgende Ausdrucke über die Hardcopytaste werden dann so wie gewünscht ausgedruckt.

**WICHTIG:** Bei Änderung von Einstellungen an den Setups ist der einwandfreie Ablauf der Software nicht sichergestellt!

#### **Setup-Konvertierung bei Firmware-Updates**

Bei einem Firmware-Update des UPL müssen die Setups möglicherweise konvertiert werden. Beim Laden der Setups geschieht dies automatisch., Hierdurch ergeben sich jedoch geringe Wartezeiten bei jedem Ladevorgang. Um dies zu vermeiden, können die Setups vor dem Start der Applikationssoftware konvertiert werden:

• auf DOS-Ebene durch Aufruf des Konverterprogramms des UPL: DO\_CONV \PHONETST

Hierbei werden alle Setups im Verzeichnis PHONETST konvertiert.

# **3 Bedienkonzept**

Zur Steuerung und Auswahl des Meßprogrammes werden am unteren Rand des Bildschirms Softkeys eingeblendet. Diese sind auch auf die Funktionen der externen Tastatur übertragen, sodaß auch hierüber die einzelnen Programmteile ausgewählt werden können.

Nach dem Starten des Programms wird das Titelbild:

"Measurement of GSM Mobiles

via Speech Codec with Audio Analyzer UPL"

eingeblendet und es erscheint die Softkeyzeile:

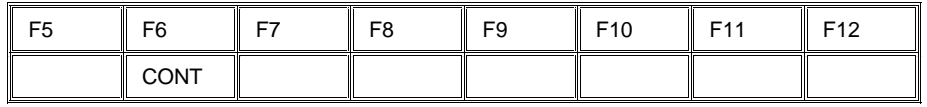

Nach Betätigung von F6 CONT erscheint auf dem Bidschirm die Aufforderung:

"Please establish call to Mobile and set CMD to Speech Mode Handset"

Dazu am CMD die Taste MANUAL TEST drücken und dann das Mobiltelefon einschalten. Nach erfolgtem Einbuchen entweder am CMD die Taste CALL TO MOBILE drücken oder am Mobiltelefon eine Nummer wählen und die Sendetaste drücken.

die Softkeyzeile wird eingeblendet:

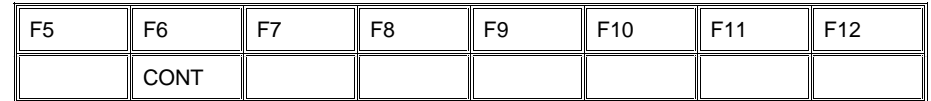

Nach Betätigung von F6 CONT erscheint die Meldung:

"Measurement of GSM Mobiles via Speech Codec with Audio Analyzer UPL"

"Select Test to be performed"

Es kann dann unmittelbar mit den Messungen an einem zu testenden Mobiltelefon begonnen werden, da alle benötigten Kalibrierwerte im UPL gespeichert sind.

Bei der erstmaligen Installation des Meßplatzes muß aber zunächst das Mikrofon im künstlichen Ohr, der künstliche Mund und der Sprachcodec im CMD kalibriert werden, siehe Kalibrierroutinen. In diesem Fall kann die Aufforderung, einen Call zum Testmobiltelefon aufzubauen, mit CONT übergangen werden.

Zur Auswahl der einzelnen Messungen werden die Softkeys F5 bis F12 mit einer Abkürzung der zu startenden Messung eingeblendet:

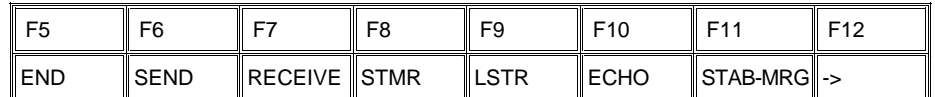

Ein Druck auf die entsprechende Taste startet sofort die Meßroutine. Da mehr Auswahlpunkte als Softkeys zur Verfügung stehen, werden mit der Taste F12 nacheinander weitere Ebenen der Softkeyauswahl eingeblendet:

| ᄄ | ≂6 | FЯ | F9                                     | F10 | E11 | ᄃィウ |
|---|----|----|----------------------------------------|-----|-----|-----|
|   |    |    | DIST_SND DIST_REC  IDLE_SND   IDLE_REC |     |     |     |

--- CALIBRATION ---

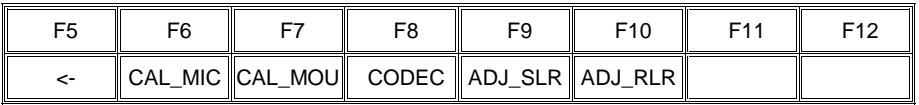

Mit der Taste F12 kommt man auf die nächsthöhere Ebene, solange dort ein Rechtspfeil eingeblendet wird, in der höchsten Ebene ist die Taste wirkungslos. Mit der Taste F5 kommt man jeweils eine Ebene zurück solange dort ein Linkspfeil eingeblendet wird. In der untersten Ebene wird dort END eingeblendet, ein Druck auf die Taste F5 bewirkt die Abfrage "Programm beenden?" und dient zum Beenden des Meßprogrammes.

## **4 Messungen**

#### **Allgemeines**

Die spezielle Problematik bei der Bestimmung der akustischen Eigenschaften entsteht durch den bei GSM verwendete Codier- und Decodier-Algorithmus. Um eine möglichst geringe Datenrate zu erreichen, wird hier ein Vocoder eingesetzt. Dabei werden nicht unmittelbar die Sprachsignale übertragen, sondern nur die zur Rekonstruktion notwendigen Filter- und Grundwellenparameter.

Dieses System eignet sich nicht zur Übertragung reiner Sinustöne, wie sie in der Meßtechnik normalerweise verwendet werden. Für Typzulassungsmessungen wo höchste Meßgenauigkeit gefragt ist - werden deshalb der Coder und der Decoder bei der Messung umgangen, das speziell präparierte Testmobiltelefon verfügt über eine digitale Audioschnittstelle DAI, die die Audiosignale linear PCM-codiert überträgt. Der Audio Analyzer UPL16 verfügt ebenfalls über diese DAI-Schnittstelle und kann so direkt die Testsignale an das Testmobiltelefon senden bzw. von diesem empfangen.

Handelsübliche Mobiltelefone haben diese Schnittstelle nicht nach außen geführt und können daher im Normalbetrieb nur über die Luftschnittstelle und einschließlich des Sprachcoders und -decoders gemessen werden. Wie schon erwähnt, scheidet eine Messung mit Sinustönen aus, da der Codierungsprozeß speziell im mittleren und höheren Sprachfrequenzbereich aus einem statischen Sinus-Eingangssignal ein mehr oder weniger stochastisches Ausgangssignal erzeugt. Beispielsweise erzeugt eine Betönung des Telefones mit ca. 2,5 kHz und konstantem Schalldruck ein Ausgangssignal am Decoder mit einer Amplitudenschwankung von ca. 20 dB und ist daher nicht als Meßsignal geeignet!

Bis zu Frequenzen von etwas über 1 kHz wird ein Sinuston noch hinreichend stabil übertragen, Verzerrungsmessungen bei 1 kHz sind daher noch herkömmlich mit Sinussignal möglich.

Stabile Verhältnisse über den ganzen Übertragungsbereich erreicht man nur mit Meßsignalen, die die Eigenschaften der menschlichen Stimme nachahmen und bei denen die Meßtöne harmonische Vielfache einer Grundfrequenz sind. Auch für die Grundfrequenz ergeben sich günstigere und ungünstigere Werte - je nachdem wie sie in dem Takt des Codier-Algorithmus hineinpaßt oder nicht. Durch geschickte Wahl passender Grundfrequenzen kann man so Testsignale erzeugen, deren spektrale Verteilung so ineinandergreifen, daß man durch mehrere aufeinanderfolgende Messungen mit unterschiedlichen Grundfrequenzen genügend Meßfrequenzpunkte für eine praktisch lückenlose Frequenzgangmessung gewinnen kann. Die Auswertung erfolgt über eine FFT-Analyse mit spezieller Fensterfunktion und Selektion ausgewählter Spaktralwerte (bins).

Nach Sortierung und Glättung wird das so gewonnene Ergebnis als Frequenzgangkurve dargestellt und je nach Messung das Sending- oder Receiving Loudness Rating nach CCITT P.79 berechnet und in die Kurvendarstellung eingeblendet. Wie bei der Type Approval-Messung über die DAI-Schnittstelle wird der gemessene Frequenzgang in Sende- oder Empfangsrichtung auf Einhaltung der Grenzwertkurven nach GSM 11.10 geprüft, als Ergebnis "PASS" oder "FAIL" ausgegeben.

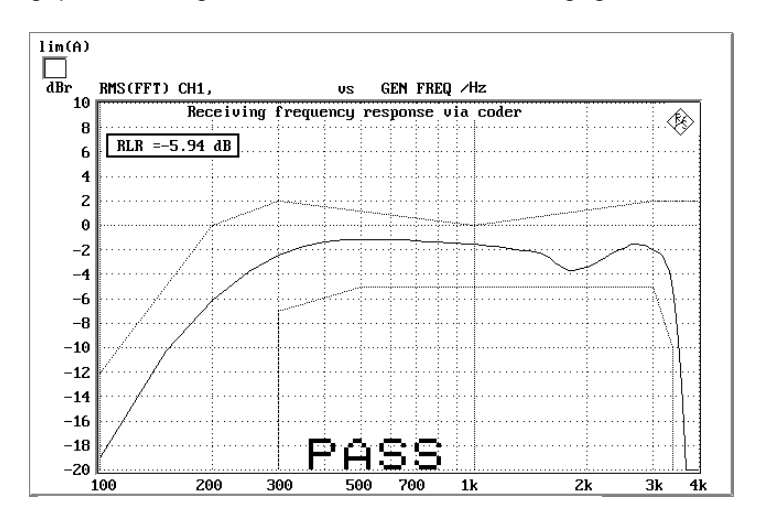

Bild 3 Beispiel einer Grafikdarstellung mit eingeblendetem RLR-Wert und PASS-Ausgabe

## **Hinweise zu den einzelnen Messungen**

Im folgenden werden die einzelnen Messungen der Reihe nach beschrieben, wie sie durch Drücken eines Softkeys durchgeführt werden können.

Alle Messungen müssen in einer schallisolierenden Kammer durchgeführt werden, die ausreichend vor Störschall schützt. Speziell Verzerrungsmessungen und insbesondere die Messung von Ruhegeräusch stellen hier hohe Anforderungen, der A-bewertete Störschallpegel in der Meßkammer sollte dafür weniger als 30 dB(A) betragen.

Die Messungen werden mit den jeweiligen Softkeys bzw. den entsprechenden Funktionstasten auf der externen Tastatur gestartet. Nach Beendigung der Messung bleiben die Ergebnisse auf dem Display stehen, außerdem wird die folgende Softkeyzeile eingeblendet:

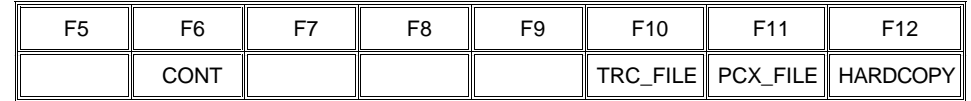

Es kann zu der Auswahl mit CONT zurückgeschaltet werden oder die Meßwerte können ausgedruckt bzw. gespeichert werden (siehe Kapitel 7. "Weiterverarbeitung der Meßergebnisse").

#### **Sending Frequency Response und Loudness Rating**

#### **Sending Frequency Response**

Der Sendefrequenzgang wird als Übertragungsverhältnis der Spannung am Decoder-Ausgang zum Eingangsschalldruck am künstlichen Mund in dB ausgedrückt.

Das Testmobiltelefon wird in der LRGP Position (Loudness Rating Guardring Position nach CCITT P.76 ) montiert und der Hörer wird dicht an das künstliche Ohr angeschlossen.

Töne mit einem Schalldruck von -4.7 dBPa werden mit dem künstlichen Mund am MRP (mouth reference point) erzeugt und die entsprechende Ausgangsspannung wird am Sprachdecoderausgang des CMD gemessen und ausgewertet.

Der Sendefrequenzgang muß innerhalb der Grenzwertkurven nach GSM 11.10 Tabelle 30.1 liegen. Die absolute Empfindlichkeit wird hierbei zunächst nicht berücksichtigt.

| Frequency (Hz) | Upper Limit (dB) | Lower Limit (dB) |
|----------------|------------------|------------------|
| 100            | $-12$            |                  |
| 200            | 0                |                  |
| 300            | 0                | $-12$            |
| 1000           | 0                | -6               |
| 2000           | 4                | -6               |
| 3000           | 4                | -6               |
| 3400           | 4                | -9               |
| 4000           | 0                |                  |

Tabelle 1 Grenzwertkurven nach GSM 11.10 Tabelle 30.1

Der Abstand des gemessenen Frequenzganges zu der oberen und der unteren Grenzwertkurve wird berechnet und anschließend wird die gesamte Kurve um den Mittelwert der maximalen und minimalen Ablage verschoben. Danach wird nochmals eine Grenzwertprüfung durchgeführt. Liegt die so verschobene Kurve nun innerhalb der Grenzwertkuren, wird PASS ausgegeben, ansonsten erscheint die Meldung FAIL. Die Grenzwertprüfung findet jeweils bei den gemessenen Frequenzen statt. Wenn Meßpunkt und Eckpunkt einer Grenzwertkurve nicht auf gleiche Frequenzen fallen, kann es vorkommen, daß die zeichnete Meßkurve geringfügig eine Ecke der Grenzwertkurve schneidet obwohl keine Grenzwertverletzung vorliegt.

#### **Sending Loudness Rating**

Das Sending Loudness Rating (SLR) berücksichtigt die absolute Lautstärke in Senderichtung und gewichtet die Töne entsprechend der normalen Hörempfindlichkeit eines Durchschnittshörers.

Dazu werden die Frequenzen (Hz) der Bänder 4 bis 17 nach Tabelle 2 in CCITT P.79 ausgewertet.

Tabelle 2 Frequenzen (Hz) der Bänder 4 bis 17 nach Tabelle 2 in CCITT P.79

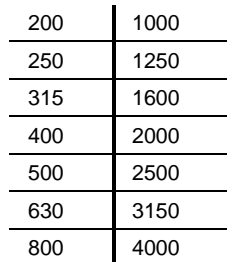

Durch die Multitonanalyse ergeben sich teilweise geringfügig andere Frequenzpunkte. Die maximale Abweichung einzelner Frequenzen zu den Sollwerten liegt bei 5 %. Daraus entstehenden Fehler sind zu vernachlässigbar.

Die Empfindlichkeit bei jeder Frequenz wird im Verhältnis dBV/Pa bezogen auf die nominelle interne Aussteuerung definiert in dBm0 ausgedrückt und das Sending Loudness Rating nach Formel 4.19 b aus CCITT P.79 berechnet. Das Ergebnis wird insgesamt um –0,3 dB entsprechend Tabelle 3 CCITT P.79 korrigiert.

Durch die unvermeidliche Streuung der Eingangsempfindlichkeit des Sprachcoders des verwendeten CMD ist die Berechnung des Sending Loudness Ratings mit einer entsprechenden Unsicherheit verbunden. Mit einer Abgleichroutine kann die individuelle Empfindlichkeit des verwendeten CMD berücksichtigt werden, wenn einmalig zum Abgleich ein Testmobiltelefon mit bekanntem SLR zur Verfügung steht (siehe Kalibrierroutinen).

Das Sending Loudness Rating soll nach GSM 11.10 zwischen 5 dB und 11 dB liegen, wobei niedrigere dB-Werte einer größeren Lautstärke entsprechen (5 dB entspricht der höchsten Lautstärke, 11 dB der niedrigsten Lautstärke). Das gemessene SLR wird in ein Fenster in die Frequenzganggrafik eingeblendet, aber nicht auf Einhaltung von Grenzwerten geprüft.

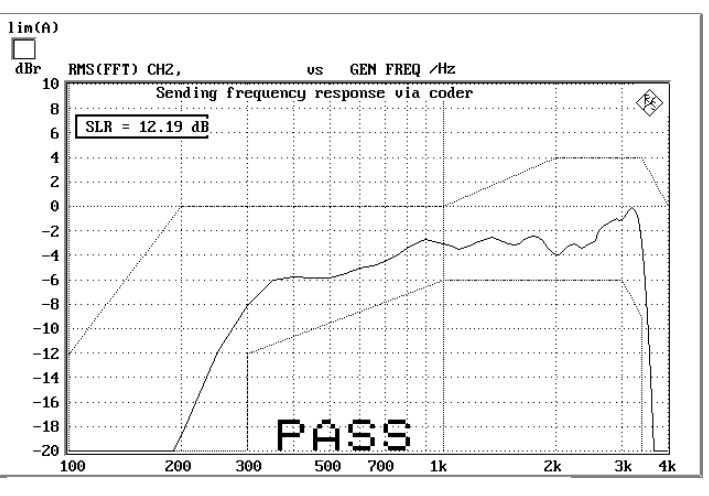

Bild 4 Sending frequency response mit eingeblendetem Wert für SLR

#### **Receiving Frequency Response und Loudness Rating**

#### **Receiving Frequency Response**

Der Empfangsfrequenzgang wird als Übertragungsverhältnis des Schalldruckes im künstlichen Ohr zur Eingangsspannung am Sprachcodereingang des CMD in dB ausgedrückt.

Das Testmobiltelefon wird in der LRGP Position ( CCITT P.76 ) montiert und der Hörer wird dicht an das künstliche Ohr angeschlossen.

Der Sprachcoder wird so ausgesteuert, daß Töne mit einem internen Bezugspegel von -16 dBm0 entstehen. Der Schalldruck im künstlichen Ohr wird gemessen und ausgewertet.

Der Empfangsfrequenzgang muß innerhalb der Grenzwertkurven nach GSM 11.10 Tabelle 30.2 liegen. Die absolute Empfindlichkeit wird hierbei zunächst nicht berücksichtigt.

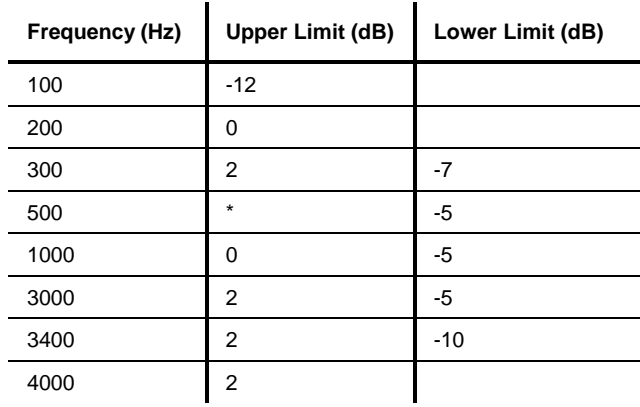

Tabelle 3 Grenzwertkurven nach GSM 11.10 Tabelle 30.2

Zwischenwerte ergeben sich aus einer Geraden zwischen den angegebenen Werten bei einer logarithmischen Frequenzachse und einer linearen dB-Achse.

Der Abstand des gemessenen Frequenzganges zu der oberen und der unteren Grenzwertkurve wird berechnet und anschließend wird die gesamte Kurve um den Mittelwert der maximalen und minimalen Ablage verschoben. Danach wird nochmals eine Grenzwertprüfung durchgeführt. Liegt die so verschobene Kurve nun innerhalb der Grenzwertkuren, wird PASS ausgegeben, ansonsten erscheint die Meldung FAIL. Die Grenzwertprüfung findet jeweils bei den gemessenen Frequenzen statt. Wenn Meßpunkt und Eckpunkt einer Grenzwertkurve nicht auf gleiche Frequenzen fallen, kann es vorkommen, daß die gezeichnete Meßkurve geringfügig eine Ecke der Grenzwertkurve schneidet obwohl keine Grenzwertverletzung vorliegt.

#### **Receiving Loudness Rating**

Das Receiving Loudness Rating (RLR) berücksichtigt die absolute Lautstärke in Empfangsrichtung und gewichtet die Töne entsprechend der normalen Hörempfindlichkeit eines Durchschnittshörers.

Dazu werden die Frequenzen (Hz) der Bänder 4 bis 17 nach Tabelle 2 in CCITT P.79 ausgewertet.

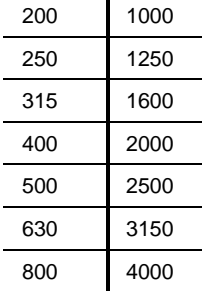

Tabelle 4 Frequenzen (Hz) der Bänder 4 bis 17 nach Tabelle 2 in CCITT P.79

Durch die Multitonanalyse ergeben sich teilweise geringfügig andere Frequenzpunkte. Die maximale Abweichung einzelner Frequenzen zu den Sollwerten liegt bei 5 %. Daraus entstehenden Fehler sind vernachlässigbar.

Die Empfindlichkeit bei jeder Frequenz wird als Verhältnis in dBPa/V bezogen auf die nominelle interne Aussteuerung ausgedrückt und das Receiving Loudness Rating nach Formel 4.19 c aus CCITT P.79 berechnet, dabei wird die Ohrempfindlichkeit entsprechend Tabelle 4 aus CCITT P.79 korrigiert.

Durch die Streuung der Eingangsempfindlichkeit des Sprachcoders des verwendeten CMD ist die Berechnung des Receiving Loudness Ratings mit einer Unsicherheit verbunden. Mit einer speziellen Abgleichroutine kann die individuelle Empfindlichkeit des CMD berücksichtigt werden, wenn einmalig zum Abgleich ein Testmobiltelefon mit bekanntem RLR zur Verfügung steht (siehe Kalibrierroutinen).

Das Receiving Loudness Rating ist abhängig von der eingestellten Hörerlautstärke am Testmobiltelefon und soll bei nomineller Lautstärkeeinstellung nach GSM 11.10 zwischen –1 dB und +5 dB liegen, wobei niedrigere dB-Werte einer größeren Lautstärke entsprechen.

Bei maximaler Lautstärkeeinstellung am Telefon darf das RLR -13 dB nicht unterschreiten. Die maximale Hörerlautstärke darf einen entsprechenden Betrag nicht überschreiten um Gehörschädigungen auszuschließen. Das gemessene RLR wird in ein Fenster in die Frequenzganggrafik eingeblendet, aber nicht auf Einhaltung von Grenzwerten geprüft.

## **Sidetone Masking Rating STMR**

Der sogenannte Sidetone Pfad ist die gewollte Ausgabe eines Teiles des vom Mikrofon aufgenommenen Signales an den Hörer des Telefones. Damit soll erreicht werden, daß der Sprecher beim Telefonieren einen natürlichen Höreindruck bekommt, wie unter normalen Sprechbedingungen, wo ja auch ein akustischer Pfad vom Mund zum Ohr besteht.

Das Testmobiltelefon wird in der LRGP Position ( CCITT P.76 ) montiert und der Hörer wird dicht an das künstliche Ohr angeschlossen.

Töne mit einem Schalldruck von -4.7 dBPa werden mit dem künstlichen Mund am MRP ( mouth reference point ) erzeugt und der Schalldruck im künstlichen Ohr wird gemessen.

Die Dämpfung des Sidetonepfades wird bei jeder Frequenz nach Tabelle 2, CCITT P.79 bestimmt und das Side Tone Masking Rating STMR nach Formel 8.4 aus CCITT P.79 berechnet unter Berücksichtigung der Gewichtungsfaktoren in Tabelle 6 und Tabelle 4 aus CCITT P.79.

Bei Einstellung nominaler Hörerlautstärke muß das STMR im Bereich 8 bis 18 dB liegen.

> $STMR = 16.71 dB$ Min 8 dB  $Max 18 dB$ PASS

Bild 5 Darstellung von Zahlenwerten am Bildschirm wie z.B. Side Tone Masking Rating

#### **Listener Sidetone Rating LSTR**

Das Listener Sidetone Rating bezeichnet den Einfluß störender Schallquellen auf die Gesprächsqualität. Prinzipiell nimmt das Mikrofon des Telefones nicht nur die gewünschte Sprache sondern auch alle Umgebungsgeräusche mit auf. Das Verhältnis von Nutzschall zu Störschall wird durch das Listener Sidetone Rating ausgedrückt. Zur Messung von LSTR ist ein normiertes Störschallfeld notwendig, dazu dienen 8 unabhängige Rauschgeneratoren, die ein rosa Rauschen mit einem Schalldruck von 70 dB(A) erzeugen. Durch die Anordnung von 8 Schallquellen in der Testkammer wird ein etwa homogenes Störschallfeld in der Mitte der Kammer erreicht, die Beschreibung des Aufbaues und die Pegelung ist GSM 11.10, Kapitel 30.5.2.4.2 zu entnehmen.

Durch diese Erzeugung eines genormten Störschallfeldes ist die Messung von LSTR erheblich aufwendiger als die meisten anderen akustischen Messungen. Der Aufwand muß betrieben werden, wenn man den Einfluß von Störschall auf die Sendequalität bestimmen will. Das Meßprogramm bietet hierfür eine automatische Auswertung.

Die Erzeugung dieses Schallfeldes muß durch externe Generatoren erfolgen, das Meßprogramm bestimmt das Listener Sidetone Rating unter der Annahme, daß das Schallfeld normgerecht erzeugt und eingepegelt wurde.

Das Testmobiltelefon wird in der LRGP Position ( CCITT P.76 ) montiert und der Hörer wird dicht an das künstliche Ohr angeschlossen.

Die Anordnung wird in die Kammer mit dem kalibrierten Störschallfeld eingebracht. Die Energieverteilung dieses Störschallfeldes ist nach GSM 11.10 definiert und daher bekannt.

Mittels Terzanalyse wird der Energieinhalt des Schalldruckes im künstlichen Ohr in den 14 Bändern mit den Mittenfrequenzen von 200 Hz bis 4000 Hz gemessen und aus den bekannten Sollwerten des Störschallfeldes für jedes Band die Dämpfung des Listener Sidetonepfades bestimmt. Das Listener Sidetone Rating LSTR wird dann nach Formel 8.4 aus CCITT P.79 berechnet unter Berücksichtigung der Gewichtungsfaktoren in Tabelle 6 und Tabelle 4 aus CCITT P.79.

LSTR soll nicht kleiner als 15 dB sein.

#### **Echo Loss**

Mit Echo Loss wird die Dämpfung vom Eingang des Sprachcoders zum Ausgang des Sprachdecoders (für Verstärkung Sprachcoder + Decoder =1) bezeichnet. Üblicherweise entsteht es durch interne akustische Koppelung vom Hörer zum Mikrofon des Telefones. Dieses Echo mindert ganz erheblich die akustische Qualität der Übertragung und darf daher ein gewisses Maß nicht überschreiten.

Dieser Echo Loss Test wird mit künstlicher Sprache durchgeführt um praxisnahen Ergebnisse zu erhalten. Im derzeitigen Stand der GSM 11.10 ist nicht berücksichtigt worden, daß die künstliche Sprache durch ihre stochastische Eigenart einen wesentlich geringeren Effektivwert (bezogen auf die Spitzenaussteuerung) hat als früher verwendete Testsignale mit Sinustönen (Scheitelfaktor des Sprachsignals ca. 20 dB gegenüber 3 dB bei Sinus). Dadurch kann das System nur geringer ausgesteuert werden und der geforderte Echo Loss Wert von 46 dB entspricht deshalb etwa gerade noch dem theoretischen Quantisierungsgeräusch im GSM-System. Aus diesem Grund wird dieser Test üblicherweise kein PASS liefern. Für die Typprüfung von GSM-Telefonen wurde daher der Echo Loss Test vorübergehend bis zu einer Neudefinition dieses Tests ausgesetzt obwohl er akustisch sehr wichtig ist.

Es können aber sehr wohl die ausgegebenen Zahlenwerte von Echo Loss für eine Beurteilung des Telefones herangezogen werden.

Das Testmobiltelefon wird in der LRGP Position ( CCITT P.76 ) montiert und der Hörer wird dicht an das künstliche Ohr angeschlossen.

Als Testsignal wird künstliche Sprache gemäß CCITT P.50 erzeugt und in den Sprachcoder eingespeist. Diese Sprache wird 10 s lang abgespielt und dabei die spektrale Energieverteilung der erzeugten Sprache in den Terzbändern von 200 Hz bis 4 kHz gemessen, unmittelbar darauf wird das gleiche Sprachstück wiederum 10 s abgespielt und die spektrale Verteilung im Ausgangssignal des Sprachdecoders gemessen. Aus den Differenzen in den einzelnen Bändern wird nach CCITT G.122 das Echo Loss berechnet. Diese Messung wird nacheinander mit der männlichen und weiblichen Version der küstlichen Sprache durchgeführt, das endgültige Ergebniss ergibt sich aus dem Mittelwert aus beiden Messungen.

Im Ergebniss muß auch noch die tatsächliche Verstärkung des Sprachcoders und -decoders berücksichtigt werden, dazu muß die Verstärkung des Coder-Pfades mit einer Hilfsroutine bestimmt worden sein (siehe Kalibrierroutinen).

GSM 11.10 verlangt ein Echo Loss von mindestens 46 dB, aus vorgenannten Gründen ist das normalerweise nicht erreichbar, realistisch können bei diesem Test Echo Loss Werte bis zu etwa 40 dB erwartet werden. Da das Mikrofon des Prüflings jedes Fremdgeräusch mit aufnimmt und wie ein Echo bewertet, ist es hier auch unbedingt notwendig eine gut schallisolierende Testkammer bei der Messung zu benutzen.

## **Stability Margin**

Die Bestimmung von Stability Margin soll sicherstellen, daß das Telefon unter keinen Bedingungen zu akustischen Rückkoppelungen und instabilem Verhalten neigt.

Für den Test wird das Telefon mit Hörer- und Mikrofonseite nach unten auf eine ebene, harte Platte gelegt.

Es wird im UPL eine Schleife zwischen Empfangs- und Sprachkanal geschlossen und dabei eine Über-Alles-Verstärkung von 6 dB eingestellt. Hierbei wird die Coderverstärkung automatisch berücksichtigt (siehe auch Echo Loss).

Um die Schleife anzuregen wird für 1 s ein Rauschen mit einem Pegel von - 10 dBm0 nach CCITT O.131 eingespeist und dann abgeschaltet wobei die Schleife weiterhin geschlossen bleibt.

Die Testperson muß durch Hören prüfen, daß keine Aufschaukelung oder Schwingung entsteht. Entsteht keine Schwingung, ist die Mindestforderung nach GSM 11.10 für ein Stability Margin von 6 dB erfüllt.

## **Sending Distortion**

Es wird im Sendezweig der Störabstand in Abhängigkeit der akustischen Aussteuerung gemessen. Laut GSM 11.10 wird hierbei der Sprachcoder ausgeschlossen. Bei einem Standard GSM-Mobiltelefon kann diese Messung jedoch nur inclusive des Sprach -Coders und -Decoders durchgeführt werden. Die Grenzwerte nach GSM 11.10 sind daher nur als Richtwerte zu betrachten, eine Einhaltung dieser Grenzen ist nicht zwingend notwendig.

Die Messung erfolgt mit einem Sinuston von 1015 Hz. Bei dieser Frequenz erzeugt die Kodierung ein hinreichend stabiles Ausgangssignal.

Das Testmobiltelefon wird in der LRGP Position ( CCITT P.76 ) montiert und der Hörer wird dicht an das künstliche Ohr angeschlossen.

Das Testsignal wird mit dem künstlichen Mund am MRP (mouth reference point) erzeugt und der SINAD-Wert des empfangenen Signales am Decoderausgang des CMD wird gemessen.

Der akustische Referenzpegel ARL ist als der Schalldruck definiert, der eine Aussteuerung im Sendekanal von -10 dBm0 hervorruft, eine automatische Routine variiert den Schalldruck am künstlichen Mund solange, bis sich die gewünschte Aussteuerung einstellt. Dieser Wert wird dann als Bezug für die nachfolgende Bestimmung des SINAD-Wertes über der Aussteuerung genommen.

Bei Schalldrücken von -35 db bis zu +10 dB relativ zu dem akustischen Bezugspegel ARL wird der SINAD-Wert gemessen und mit der Grenzwertkurve nach GSM 11.10 Tabelle 30.3 verglichen.

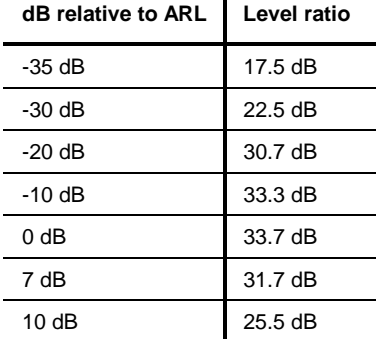

 $\mathbf{I}$ 

Tabelle 5 Grenzwertkurve nach GSM 11.10 Tabelle 30.3

Die Messung wird nur bis zu einem maximalen Schalldruckpegel von 10 dBPa am Mund ausgeführt ggf. endet deshalb die Messkurve bereits früher.

Liegt die gemessene Kurve über der Grenzwertkurve, wird PASS ausgegeben, anderenfalls erscheint FAIL. Da diese Messung im Gegensatz zur Typprüfung einschließlich der Sprachcodierung erfolgt, ist nicht unbedingt eine PASS-Meldung zu erwarten, es ist dann die Kurve optisch auf den Abstand zur Grenzwertkurve zu beurteilen.

#### **Receiving Distortion**

Es wird im Empfangszweig der Störabstand in Abhängigkeit der akustischen Aussteuerung gemessen. Laut GSM 11.10 wird hierbei der Sprachcoder ausgeschlossen. Bei einem Standard GSM-Mobiltelefon kann diese Messung jedoch nur inclusive des Sprach-Coders und -Decoders durchgeführt werden. Die Grenzwerte nach GSM 11.10 sind daher nur als Richtwerte zu betrachten, eine Einhaltung dieser Grenzen ist nicht zwingend notwendig.

Die Messung erfolgt mit einem Sinuston von 1015 Hz. Bei dieser Frequenz erzeugt die Kodierung ein hinreichend stabiles Ausgangssignal.

Das Testmobiltelefon wird in der LRGP Position (CCITT P.76) montiert und der Hörer wird dicht an das künstliche Ohr angeschlossen.

Das Testsignal wird in den Sprachcodereingang des CMD eingespeist und der SINAD-Wert des Schalldruckes im künstlichen Ohr wird mit psophometrischer Bewertung nach CCITT G.714 gemessen.

Bei Aussteuerungen von -45 dbm0 bis zu 0 dBm0 wird der SINAD-Wert des Schalldruckes gemessen und mit der Grenzwertkurve nach GSM 11.10 Tabelle 30.4 verglichen.

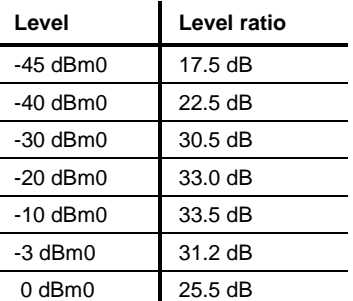

Tabelle 6 Grenzwertkurve nach GSM 11.10 Tabelle 30.4

Die Messung wird nur bis zu einem maximalen Schalldruckpegel im Ohr von 10 dBPa ausgeführt ggf. endet deshalb die Messkurve bereits früher.

Liegt die gemessene Kurve über der Grenzwertkurve, wird PASS ausgegeben, anderenfalls erscheint FAIL. Da diese Messung im Gegensatz zur Typprüfung einschließlich der Sprachcodierung erfolgt, ist nicht unbedingt eine PASS-Meldung zu erwarten, es ist dann die Kurve optisch auf den Abstand zur Grenzwertkurve zu beurteilen.

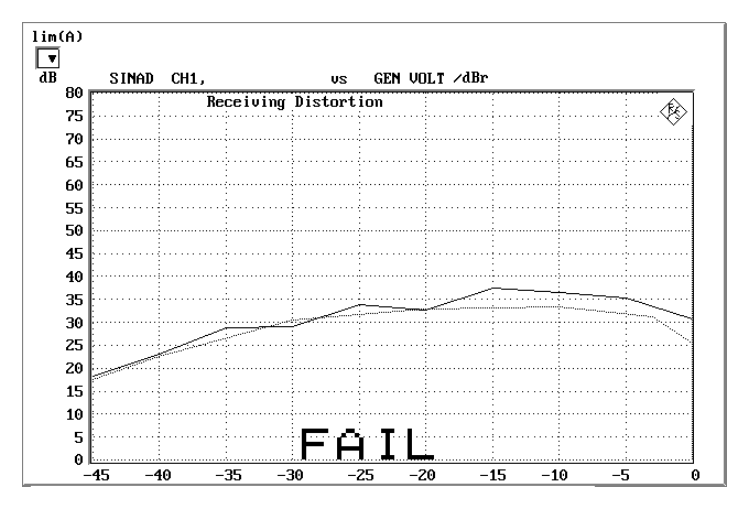

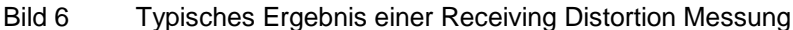

#### **Idle channel noise sending**

Es wird die Störspannung am Sprachdecoderausgang gemessen, wenn sich das Telefon im Betriebszustand in einer ruhigen Umgebung befindet (  $<$  30 dB(A))

Das Testmobiltelefon wird in der LRGP Position ( CCITT P.76 ) montiert und der Hörer wird dicht an das künstliche Ohr angeschlossen.

Die Spannung am Decoderausgang wird gemessen, psophometrisch nach CCITT G.223 bewertet und auf die interne Aussteuerung in dBm0p zurückgerechnet.

Der Ruhegeräuschpegel soll -64 dBm0p nicht übersteigen.

#### **Idle channel noise receiving**

Es wird der Schalldruck im künstlichen Ohr im Betriebszustand bei Ruhebedingungen gemessen.

Das Testmobiltelefon wird in der LRGP Position (CCITT P.76) montiert und der Hörer wird dicht an das künstliche Ohr angeschlossen.

Der Schalldruck im künstlichen Ohr wird mit eingeschalteter A-Bewertung gemessen.

Bei nominaler Lautstärkeeinstellung am Testmobiltelefon soll der Schalldruck -57 dBPa(A) nicht übersteigen.

Bei maximaler Hörerlautstärke soll der Schalldruck -54 dBPa(A) nicht übersteigen.

Diese Messung stellt hohe Anforderungen an die Schallisolierung der Meßkammer und den Störabstand des Meßmikrofones inclusive Vorverstärker im künstlichen Ohr. Eine Vergleichsmessung mit ausgeschaltetem Testmobiltelefon oder ohne Prüfling zeigt die vorhandenen Reserven der Meßeinrichtung, wobei der Audio Analyzer UPL von seinem Eigengeräuschpegel Messungen bis unter -80 dBPa(A) bei einer Mikrofonvorverstärkung von 0 dB und noch kleinere Werte bei höherer Mikrofonverstärkung ermöglicht.

Die Forderung nach GSM 11.10, bei der der Störschall in der Kammer unter 30 dB(A) liegen soll, kann so geprüft werden. 30 dB(A) entsprechen - 64 dBPa(A) (1 Pa entspricht einem Schalldruckpegel von 94 dB).

# **5 Kalibrierroutinen**

#### **Mikrofonkalibrierung**

Vor Beginn der Messungen muß die Absolutempfindlichkeit des Mikrofons aus dem künstlichen Ohr bestimmt werden, dazu ist ein Schallpegelkalibrator wie Brüel & Kjäer 4231 mit einem Schalldruckpegel von 94 dBSPL bzw. einem Schalldruck von 1 Pa bei einer Frequenz von 1 kHz erforderlich.

À **Die Betriebsspannung des Mikrofonspeisegerätes ausschalten.**

**Hinweis:** Die Polarisationsspannung des Mikrofones beträgt 200 V und kann daher einen leichten elektrischen Schlag verursachen, die Stromstärke ist allerdings ungefährlich. Es kann aber unter Umständen auch der Mikrofonvorverstärker beschädigt werden.

- À **Das Mikrofon aus dem künstlichen Ohr ausbauen.**
- À **Die Mikrofonkapsel wieder aufschrauben und die Betriebsspannung einschalten.**
- À **Das Mikrofon bis zum Anschlag in das Adapterstück des Schallpegelkalibrators einstecken und den Kalibrator einschalten.**
	- **Hinweis:** Mindestens 10 s nach Einstecken des Mikrofones in den Kalibrator abwarten um einen statischen Druckausgleich zu ermöglichen.
- Mit der Funktionstaste F12 die Ebene CALIBRATION auswählen.

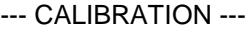

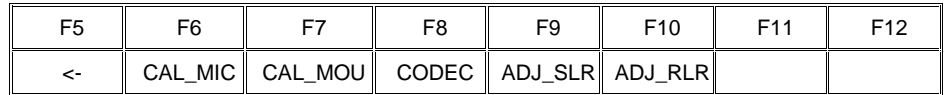

#### À **Mit der Funktionstaste CAL\_MIC die Messroutine aufrufen.**

Die Ausgangsspannung des Mikrofones wird gemessen und die Empfindlichkeit bezogen auf 1 Pa am Bildschirm dargestellt. Bei einer Mikrofonvorverstärkung von 0 dB muß die angezeigte Empfindlichkeit

etwa dem Wert im Kalibrierschein der Mikrofonkapsel entsprechen (typischer Wert für Mikrofonkapsel 4134, aus dem künstlichen Ohr 4185, ca. 12 mV/Pa). Beträgt die dabei gemessene Spannung weniger als 3 mV, wird eine Fehlermeldung am Bildschirm ausgegeben. Mögliche Ursachen können z.B. eine ausgeschaltete Spannungsversorgung für das Mikrofon oder ein ausgeschalteter Kalibrator sein. Das Programm fordert dann zu einer Wiederholung auf. Wurde die Spannungsversorgung des Mikrofones eingeschaltet, muß ca. 20 s gewartet werden bevor mit RUN die Messung erneut gestartet wird.

Der so gemessene Referenzwert wird unverlierbar abgespeichert und für alle folgenden Messungen mit dem Ohr wieder verwendet.

## **Kalibrierung des künstlichen Mundes**

Die Absolutempfindlichkeit und der Frequenzgang des künstlichen Mundes muß vor der Messung gemessen und korrigiert werden, hierzu wird das ausgebaute und vorher kalibrierte Meßmikrofon aus dem künstlichen Ohr verwendet. Dieses Meßmikrofon dient als Referenz für die Frequenzgangmessung des Mundes. Für den notwendigen Frequenzbereich (100 Hz bis 8 kHz) kann der Eigenfrequenzgang des Mikrofones vernachlässigt werden, siehe auch Kalibrierschein der Mikrofonkapsel.

Bei der Kalibrierung des Mundes erzeugt jeder unerwünschte Störschall eine Verfälschung der Korrektur, deshalb ist die Kalibration des Mundes ebenfalls in der schallgedämmten Meßkammer durchzuführen.

Mit Hilfe der mit dem Mund mitgelieferten Montage-Lehren das Mikrofon rechtwinklig zum Mund am Mouth Reference Point MRP anbringen (die rechtwinklige Position ist zu wählen, da es sich bei der Mikrofonkapsel 4134 (aus Ohr 4185) um ein druckkalibriertes Mikrofon handelt).

Mit der Funktionstaste F12 die Ebene CALIBRATION auswählen.

| F <sub>5</sub> | FR |                                               | F <sub>8</sub> | Fq | F <sub>10</sub> | <b>E11</b> | F12 |
|----------------|----|-----------------------------------------------|----------------|----|-----------------|------------|-----|
| ←              |    | ∥ CAL_MIC ∥CAL_MOU∥ CODEC ∥ADJ_SLR ∥ADJ_RLR ∥ |                |    |                 |            |     |

--- CALIBRATION ---

À Mit der Funktionstaste CAL\_MOU die Messroutine aufrufen.

Zunächst wird mit einem automatischen Abgleichvorgang bei einer Frequenz von 1 kHz der erzeugte Schalldruck am MRP auf genau –4,7 dBPa eingestellt, der dazu notwendige Generatorspannungswert wird unverlierbar abgespeichert und für alle späteren Einstellungen mit dem künstlichen Mund als Referenz herangezogen. Falls der Abgleich auf einen Schalldruck von - 4.7 dBPa nicht möglich ist, erscheint eine Fehlermeldung auf dem Bildschirm mit der Aufforderung, den Anschluß des künstlichen Mundes zu überprüfen und die Messung zu wiederholen. Eine mögliche Fehlerursache ist z.B., daß der mitgelieferte Übertrager nicht zwischen Generatorausgang und Anschluß des künstlichen Mundes geschaltet wurde.

Dann wird der unkorrigierte Frequenzgang des Mundes gemessen und dargestellt. Anschließend erfolgt eine Messung des Frequenzganges mit automatisch eingestellter inverser Frequenzgangkorrektur im Generator (Equalisation). Dabei werden eventuell verbliebene Restfehler durch mangelnde Linearität des Lautsprechers im Mund gemessen und als Feinkorrektur in die endgültige Equalisation-Datei mit eingerechnet.

Zur Verifizierung erfolgt abschließend noch eine absolute Schalldruckmessung über der Frequenz bei einem Schalldruck von -4.7 dBPa (Referenzschalldruck für die meisten Messungen). Der absolute Schalldruck muß bei jeder Frequenz innerhalb eines Toleranzbandes von -4.7 dBPa ±0.2 dB bleiben. Bei korrekter Kalibrierung ohne Störschall ergibt sich dabei nahezu eine geradlinige Kurve mittig zu den beiden Grenzwertlinien.

## **Kalibrierung der Sprachcoderschleife**

Bei der Messung von Echo Loss oder Stability Margin wird das Testsignal über den Sprachcoder zum Testmobiltelefon und zurück über den Sprachdecoder geleitet, dabei muß die Gesamtverstärkung dieser Schleife bekannt sein um das Meßergebnis richtig ermitteln zu können. Diese Schleife kann nicht unmittelbar im CMD zur Messung geschlossen werden.

Um diese Schleifenverstärkung messen zu können muß daher ein Mobiltelefon an die HF-Schnittstelle des CMD angeschlossen werden. Mit Hilfe eines genormten Layer 3 Kommandos kann dieses Mobiltelefon so eingestellt werden, daß es die über die HF-Schnittstelle gesendeten Audiodaten unverändert wieder zurückschickt, es macht also bezogen auf die Audiodaten ein Totalecho. Bei einer Echo Loss Messung muß sich somit als Ergebnis die Verstärkung der Gesamtschleife ergeben. Diese gemessene Verstärkung wird abgespeichert und bei folgenden Echo Loss-Messungen als Korrektur verwendet. Die typische Verstärkung dieser Schleife beim CMD beträgt ca. 19 dB.

#### À **Mit der Funktionstaste F12 die Ebene CALIBRATION auswählen.**

| F <sub>5</sub> |                                               | F.R | FQ | F <sub>10</sub> | <b>C</b> <sub>11</sub> | F <sub>12</sub> |
|----------------|-----------------------------------------------|-----|----|-----------------|------------------------|-----------------|
| ←              | ∥ CAL_MIC∥ CAL_MOU∥ CODEC ∥ ADJ_SLR∥ ADJ_RLR∥ |     |    |                 |                        |                 |

--- CALIBRATION ---

- À Mit der Funktionstaste CODEC die Messroutine aufrufen.
- À **Entsprechend der Bildschirmaufforderung am CMD den Speechmode CODEC CAL aufrufen.**

**Diese Auswahl ist nur möglich, wenn vorher LOOP COMMAND auf ENABLE eingestellt wurde, dazu am CMD mit der Tastenfolge NETWORK - NEXT PAGE - LOOP COMMAND aufrufen und auf ENABLE einstellen.**

Es wird dann eine Echo Loss-Messung mit künstlicher Sprache durchgeführt, wie bei einer normalen Echo Loss-Messung, jedoch ist das angeschlossene Mobiltelefon auf Totalecho eingestellt. Es wird getrennt das Echo mit männlicher Sprache nach CCITT P.50 und mit weiblicher Sprache durchgeführt, der Mittelwert aus beiden Messungen ergibt dann den endgültigen Wert. Die gemessenen Werte müssen im Bereich von ca. 19 dB liegen.

## **Abgleichroutine für Sending Loudness Rating mit Referenzmobile**

Für die Bestimmung des Sending Loudness Ratings muß die Empfindlichkeit des Sprachdecoders im CMD berücksichtigt werden. Mit der vorhergehend beschriebenen Kalibrierung der Sprachcoderschleife kann nur die Summenverstärkung aus Coder und Decoder bestimmt werden, eine Trennung in Coder und Decoder ist nicht möglich.

Für die Berechnung von SLR wird daher die nominale Verstärkung des Sprachdecoders angenommen, diese kann jedoch um bis zu ca. 2 dB abweichen. Die Genauigkeit der SLR Berechnung kann erheblich erhöht werden, wenn einmalig zur Kalibration ein Testmobiltelefon mit bekanntem SLR zur Verfügung steht beispielsweise aus einer Typzulassungsmessung über die DAI-Schnittstelle.

Die Abgleichroutine fragt nach dem Sollwert des SLR für das angeschlossene Mobiltelefon und führt dann 3 aufeinanderfolgende Messungen von SLR aus und bildet den Mittelwert davon. Aus der Abweichung des Soll-SLR-Wertes und des gemessenen SLR-Wertes wird ein Korrekturwert errechnet, der abgespeichert und dann bei allen folgenden SLR-Messungen herangezogen wird. Dieser Abgleich berücksichtigt die tatsächlichen Verhältnisse des verwendeten CMD und muß nur wiederholt werden, wenn der CMD ausgetauscht wurde.

#### À **Ein Testmobiltelefon mit bekanntem SLR in der LRGP-Position (CCITT P.76) montieren und der Hörer dicht an das künstliche Ohr anschließen.**

- À **Eine Verbindung (CALL) zum CMD aufbauen und ggf. Speechmode HANDSET einstellen.**
- À **Mit der Funktionstaste F12 die Ebene CALIBRATION auswählen.**

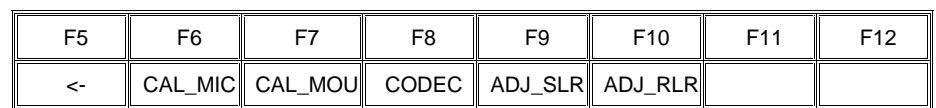

- --- CALIBRATION ---
- À Mit der Funktionstaste ADJ\_SLR die Messroutine aufrufen.
- À Den bekannten SLR-Wert eingeben und mit RETURN bestätigen.

Das Programm führt die Messung aus und speichert den Korrekturwert unverlierbar ab.

#### **Abgleichroutine für Receiving Loudness Rating mit Referenzmobile**

Für die Bestimmung des Receiving Loudness Ratings muß die Empfindlichkeit des Sprachcoders im CMD berücksichtigt werden. Mit der vorhergehend beschriebenen Kalibrierung der Sprachcoderschleife kann nur die Summenverstärkung aus Coder und Decoder bestimmt werden, eine Trennung in Coder und Decoder ist nicht möglich.

Für die Berechnung von RLR wird daher die nominale Verstärkung des Sprachcoders angenommen, diese kann jedoch um bis zu ca. 2 dB abweichen. Die Genauigkeit der RLR Berechnung kann erheblich erhöht werden, wenn einmalig zur Kalibration ein Testmobiltelefon mit bekanntem RLR zur Verfügung steht, beispielsweise aus einer Typzulassungsmessung über die DAI-Schnittstelle.

Die Abgleichroutine fragt nach dem Sollwert des RLR für das angeschlossene Mobiltelefon und führt dann 3 aufeinanderfolgende Messungen von RLR aus und bildet den Mittelwert davon. Aus der Abweichung des Soll-RLR-Wertes und des gemessenen RLR-Wertes wird ein Korrekturwert errechnet, der abgespeichert und dann bei allen folgenden RLR-Messungen herangezogen wird. Dieser Abgleich berücksichtigt die tatsächlichen Verhältnisse des verwendeten CMD und muß nur wiederholt werden, wenn der CMD ausgetauscht wurde.

- À **Ein Testmobiltelefon mit bekanntem SLR in der LRGP Position ( CCITT P.76 ) montieren und der Hörer dicht an das künstliche Ohr anschließen.**
- À **Eine Verbindung (CALL) zum CMD aufbauen und ggf. Speechmode HANDSET einstellen..**
- À **Mit der Funktionstaste F12 die Ebene CALIBRATION auswählen.**

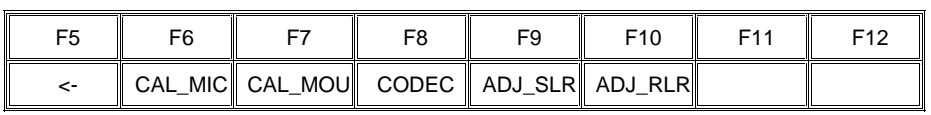

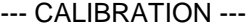

- À **Mit der Funktionstaste ADJ\_RLR die Messroutine aufrufen.**
- À **Den bekannten RLR-Wert eingeben und mit RETURN bestätigen. Das Programm führt die Messung aus und speichert den Korrekturwert unverlierbar ab.**

# **6 Weiterverarbeitung der Meßergebnisse**

## **Ausdrucken, Abspeichern und Anzeigen der Meßergebnisse**

Nach jeder einzelnen Messung wird das Ergebnis entweder graphisch oder numerisch am Bildschirm dargestellt und gegebenenfalls PASS oder FAIL eingeblendet.

Es erscheint dann die Softkeyauswahl:

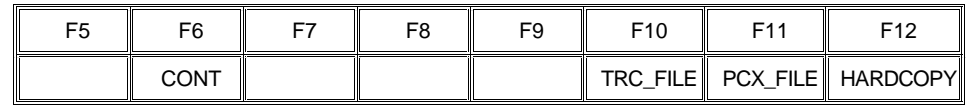

Ein Druck auf die Taste CONT führt wieder zum Auswahlmenü der einzelnen Messungen zurück.

Ein Druck auf die Taste TRC\_FILE bewirkt bei einer Kurvendarstellung die Abspeicherung der Meßkurve im ASCII-Format in einer Datei. Diese Datei hat den festen Namen TRCxx.TRC, wobei xx für eine fortlaufende Nummer steht (maximal 5 Stellen). Damit ist eine Weiterverarbeitung der Meßergebnisse mit anderen Programmen möglich. Bei einer numerischen Darstellung ist der Druck auf diese Taste wirkungslos.

Ein Druck auf die Taste PCX\_FILE bewirkt eine Kopie des Bildschirmes in eine PCX-Datei. Diese Datei hat den festen Namen PICxx.PCX, wobei xx für eine fortlaufende Nummer steht (maximal 5 Stellen). Damit ist eine Einbindung der Ergebnisanzeige z.B. in Textverarbeitungsprogramme möglich. Es wird immer der ganze Bildschirm, jedoch ohne Softkeyzeile, kopiert,

damit kann auch ein numerisches Ergebnis als PCX-Datei abgespeichert werden.

Da sowohl bei den TRC- als auch bei den PCX-Dateien nur eine fortlaufende Numerierung erfolgt, ist es sinnvoll z.B. nach einer Meßreihe die entstandenen Dateien zu kopieren und ggf. umzubenennen. Es können dann die ursprünglichen TRCxx.TRC und PICxx.PCX-Dateien wieder gelöscht werden. Dieses Verfahren erlaubt eine bessere Zuordnung der Meßergebnisse und vermeidet Verwechslungen.

 Dazu kann nach Beendigung des Meßprogrammes (z.B. mit der Taste F5) durch Eingabe des Kommandos SHELL <RETURN> eine DOS-Shell aufgerufen werden von der aus die Dateien mit DOS-Befehlen kopiert oder umbenannt werden können. Mit der Eingabe von EXIT <RETURN> kommt man wieder zu Basic zurück, ohne daß das Programm gelöscht wurde. Durch Eingabe von RUN kann das Programm sofort wieder gestartet werden.

Ein Druck auf die Taste HARDCOPY bewirkt eine Kopie des Bildschirminhaltes auf einen angeschlossenen Drucker.

Die gewünschten Druckereinstellungen werden nicht vom Programm vorgenommen. Der Drucker bleibt so eingestellt, wie er zuletzt manuell am UPL gewählt und benutzt wurde. Es muß daher einmalig vorher in der manuellen Bedienung des UPL im Option-Panel der gewünschte Drucker, sowie die Skalierung und Druckrichtung gewählt werden. Es empfiehlt sich, vorzugsweise Resolution LOW oder MEDIUM und möglichst ganzzahlige Skalierungsfaktoren für die Druckausgabe zu verwenden. Gebrochene Skalierungsfaktoren (insbesondere Werte kleiner 1) führen zur Interpolation der Pixelpunkte und können daher die Druckqualität verschlechtern.

Sinnvollerweise führt man manuell einen Probeausdruck durch, um das Ergebnis zu testen. Im Gegensatz zur manuellen Bedienung wird keine COMMENT-Zeile ausgegeben und das Programm schickt nach jedem Ausdruck automatisch ein FORM FEED hinterher um das Papier auszuwerfen.

Alle rein numerischen Ergebnisse werden nach jeder Messung automatisch an die Ergebnisdatei RES\_GSM.LOG angehängt.

Jedes Meßergebnis wird in eine Zeile mit Klartext der Messung, Meßergebnis, Datum und Uhrzeit geschrieben. Damit können alle numerischen Meßergebnisse nach einer Meßreihe wieder zurückgewonnen und ausgewertet werden.

Wie auch für die TRC- und PCX-Dateien ist es sinnvoll z.B. nach einer Meßreihe die entstandene RES\_GSM.LOG-Datei zu kopieren und ggf. umzubenennen. Es kann dann RES\_GSM.LOG wieder gelöscht werden. Dieses Verfahren erlaubt eine bessere Zuordnung der Meßergebnisse und vermeidet Verwechslungen. Dazu kann nach Beendigung des Meßprogrammes (z.B. mit der Taste F5) durch Eingabe des Kommandos SHELL <RETURN> eine DOS-Shell aufgerufen werden von der aus die Datei RES\_GSM.LOG mit herkömmlichen DOS-Befehlen kopiert oder umbenannt werden kann.

Mit der Eingabe von EXIT <RETURN> kommt man wieder zu Basic zurück, ohne daß das Programm gelöscht wurde. Durch Eingabe von RUN kann das Programm sofort wieder gestartet werden.

# **7 Beendigung der Applikation**

Mit der Taste F12 kommt man auf die nächsthöhere Ebene solange dort ein Rechtspfeil eingeblendet wird, in der höchsten Ebene ist die Taste wirkungslos. Mit der Taste F5 kommt man jeweils eine Ebene zurück solange dort ein Linkspfeil eingeblendet wird. In der untersten Ebene wird dort END eingeblendet.

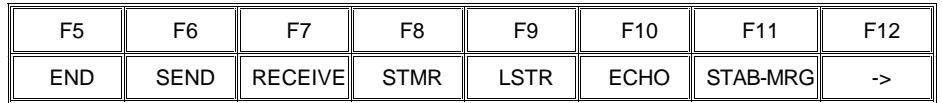

Ein Druck auf die Taste F5 bewirkt dann die Abfrage:

#### À **"Programm beenden <Y><N>?"**

Bei Bestätigung mit "Y" wird das Programm abgebrochen aber nicht gelöscht. Es wird automatisch die Softkeyzeile für Basic restauriert.

Ein Abbruch der Software unter BASIC ist auch jederzeit über die Tastenkombination "CTRL BREAK" möglich. Die Eingabe von "CONT" setzt das Programm fort, "RUN" führt einen Neustart aus.

# **8 Bestellinformation**

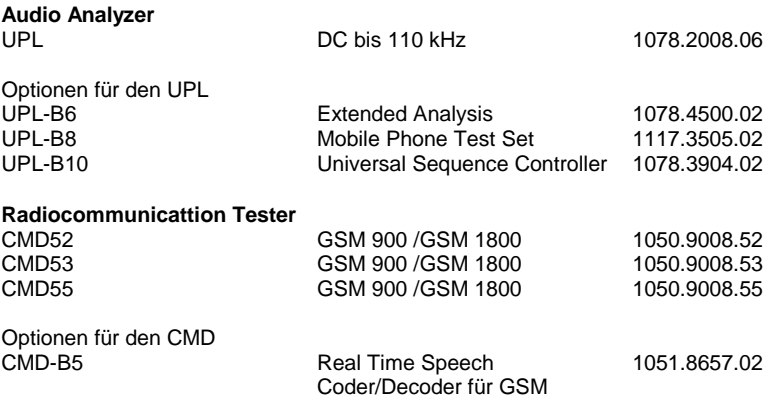

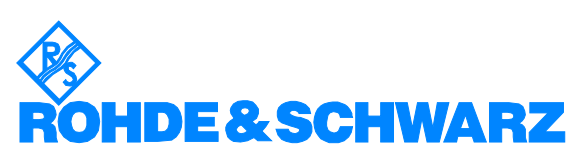

ROHDE & SCHWARZ GmbH & Co. KG **.** Mühldorfstraße 15 **.** D-81671 München Postfach 80 14 69 **.** D-81614 München **.** Tel (089) 4129 -0 · Fax (089) 4129 - 3777 **.** Internet: http://www.rsd.de